# ロイロノートにおける年度処理後に「Google アカウントで

# ログイン」に失敗する場合の対処

### ■2つのケースについて、対応方法をご紹介します。

### 状況 1: 新任の先生や、新入生・転入生のアカウントにおけるケース

年次処理によりアカウントの登録をしたが、Google アカウントでログインができない。 当該のアカウントを管理者画面の生徒一覧および先生一覧で確認すると、ユーザーIDの隣に「G」 のロゴが無い。

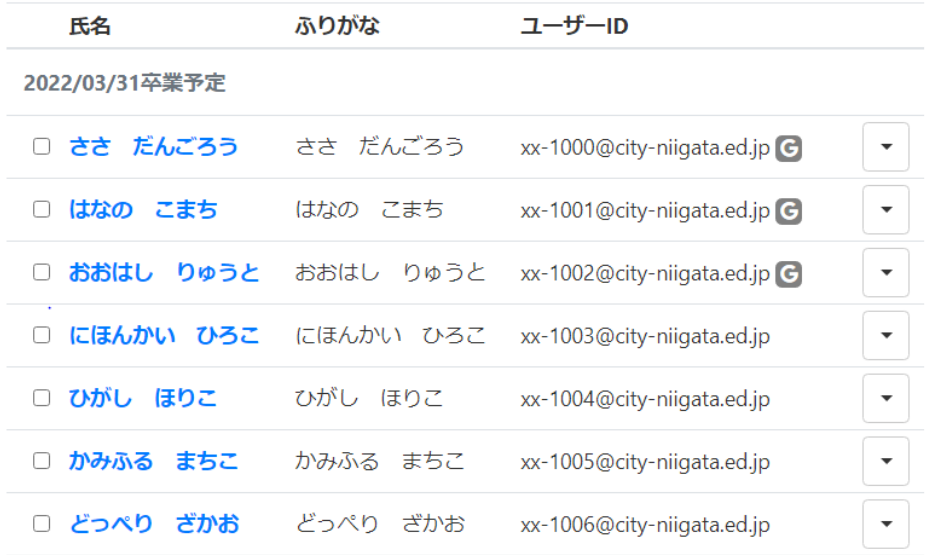

ユーザーID の隣に「G」ロゴが表示されない画面(例)

この場合は、別途 Google アカウント連携の作業が必要になる。

#### 手順

1, 当該のアカウントの氏名を選択し、表示されるメニューから「Google 連携」を選択する(図 1)。

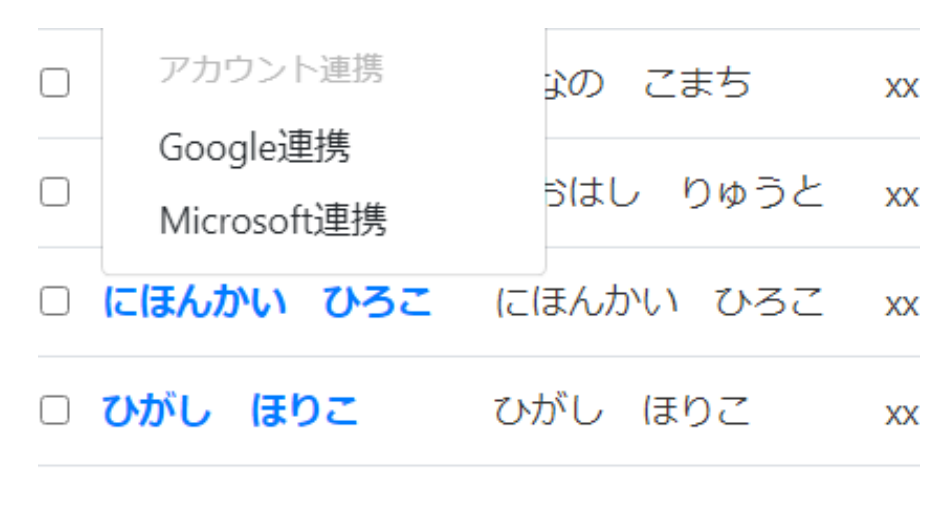

図 1:「氏名」をクリックし、「Google 連携」を選択

2, 表示されたフォームに、当該アカウントの Google アカウントを正しく入力し、「連携」ボタンを押 下する(図 2)。

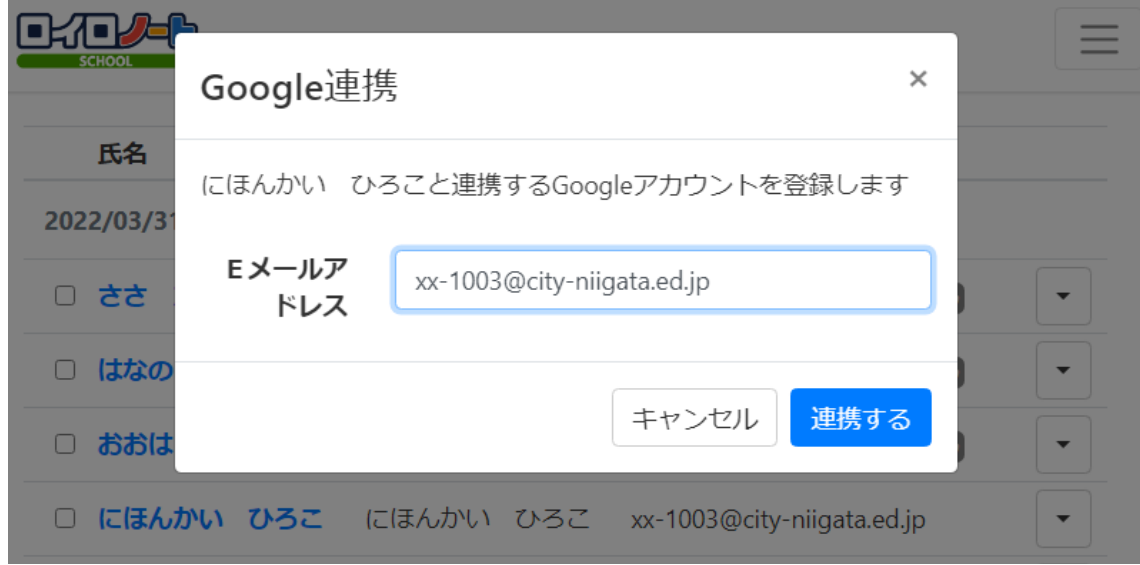

図 2:Google アカウントを入力

3, ユーザーID の隣に「G」のロゴが表示されたことを確認する。

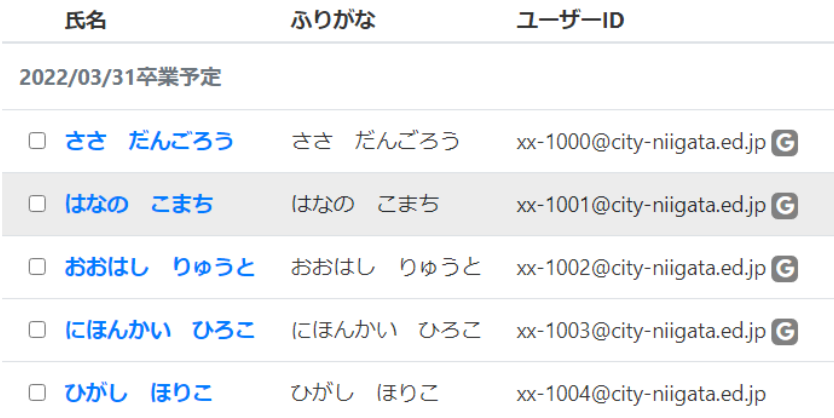

注:当該のアカウントが大量にある場合は、Excel ファイルで一括で連携することも可能。 (仮想ブラウザを用いたファイルのやり取りが必要)

## 状況 2: 異動してきた先生のアカウントにおけるケース

ロイロノートにログインすると、ログイン先が前任校の名前になっている。

手順

1, 異動先の学校で、アカウントの登録・Google 連携がされているかを、管理者画面の先生一覧か ら確認する。Google 連携の有無と方法は【状況 1】を参照する。

2, ロイロノートのアップデートを行う。mobiApps の画面右上の更新をタップすると、アップデートが あるアプリは「インストール済」から「アップデート」に表示が変わる。それをタップし、最新バージョ ンに更新する。

以上